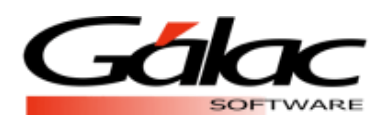

## Actualizar el valor de la Unidad Tributaria en el sistema Administrativo

## *El siguiente proceso debe llevarse a cabo una sola vez.*

## Comenzamos:

- 1. Visita nuestra página we[b https://www.galac.com](https://www.galac.com/), y descarga el archivo "ValorUT.zip", a continuación, las instrucciones para hacerlo.
- 2. Clic en el menú **Centro de Ayuda – Administrativo**

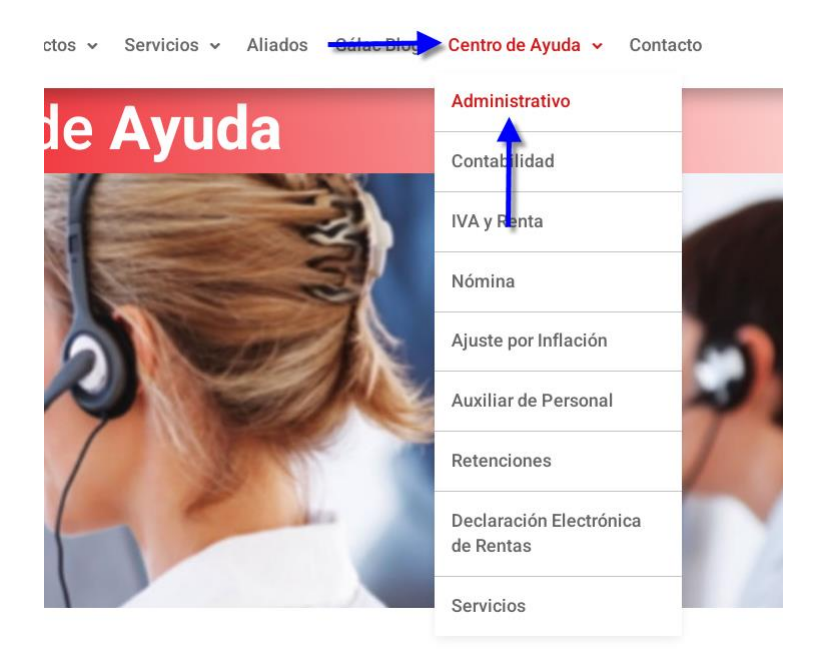

3. Ahora clic en **Instructivos** y después clic en **Valor UT,** para iniciar la descarga del archivo.

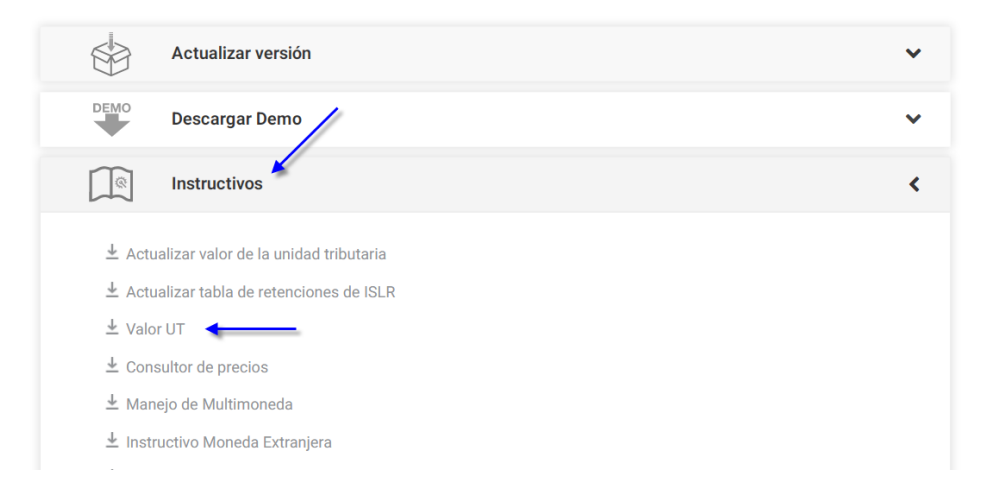

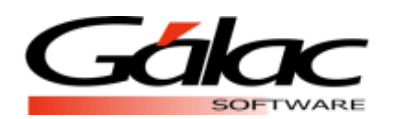

- 4. Una vez que tengas el archivo "ValorUT.zip" descargado, descomprímelo en la carpeta \Tablas\ve, en el "path" de instalación de la aplicación (ejemplo: "C:\Program Files\Galac\SAW\Tablas\ve")
- 5. Luego ejecutas el sistema **Administrativo** e ingresa con un usuario **Supervisor.**
- 6. Ahora activa el modo avanzado **G -- Activar Modo Avanzado**

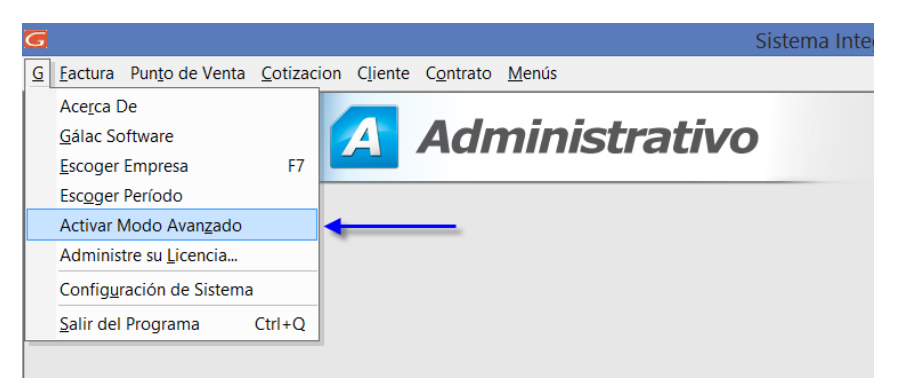

7. Una vez dentro del sistema, haz clic en el menú **Mantenimiento de Tablas**

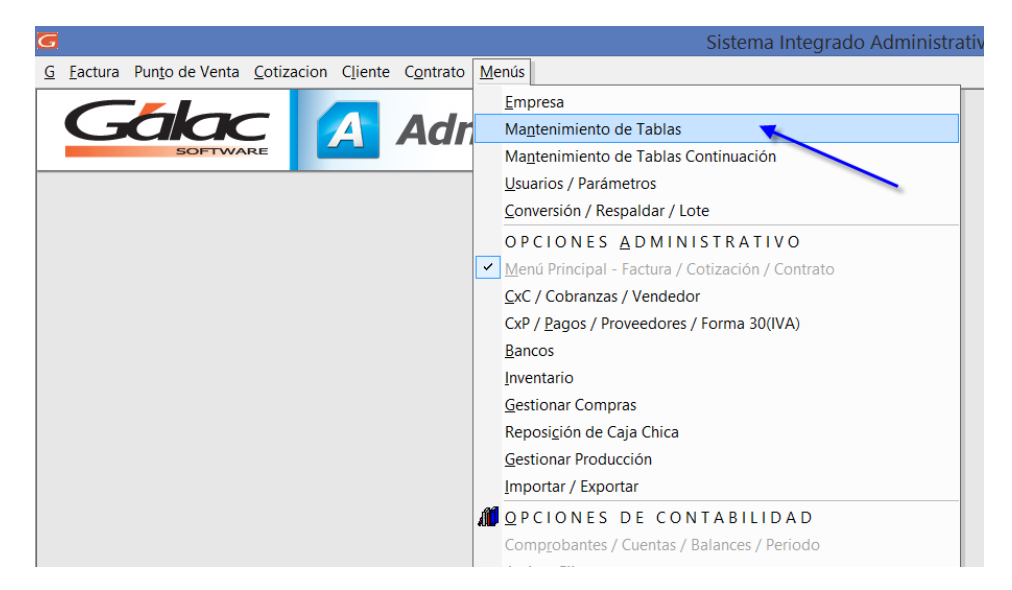

8. Se mostrará la ventana administrar tablas, haz clic en **Unidad Tributaria**

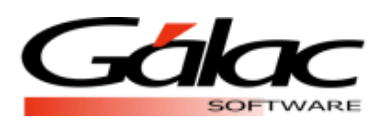

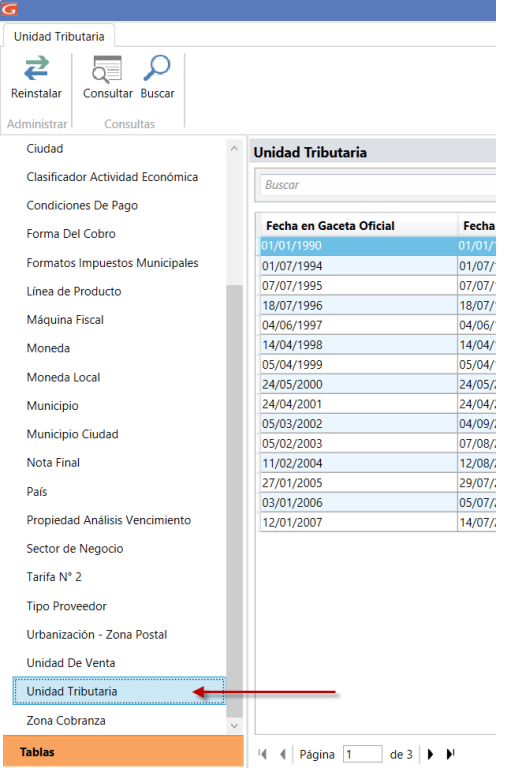

9. Ahora haz clic en el botón **Reinstalar**

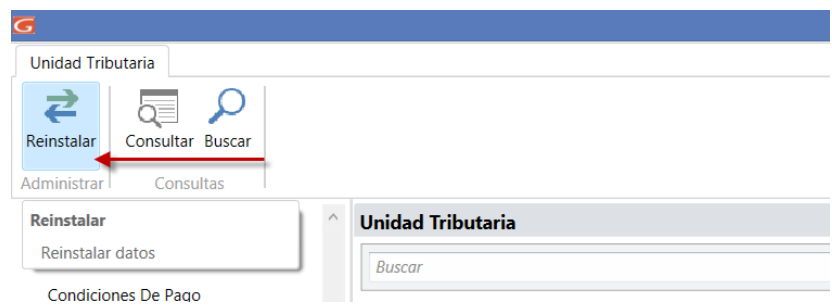

10. Seguidamente haz clic en Re-Instalar Datos

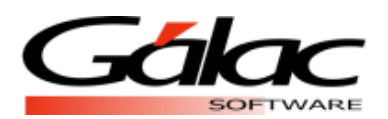

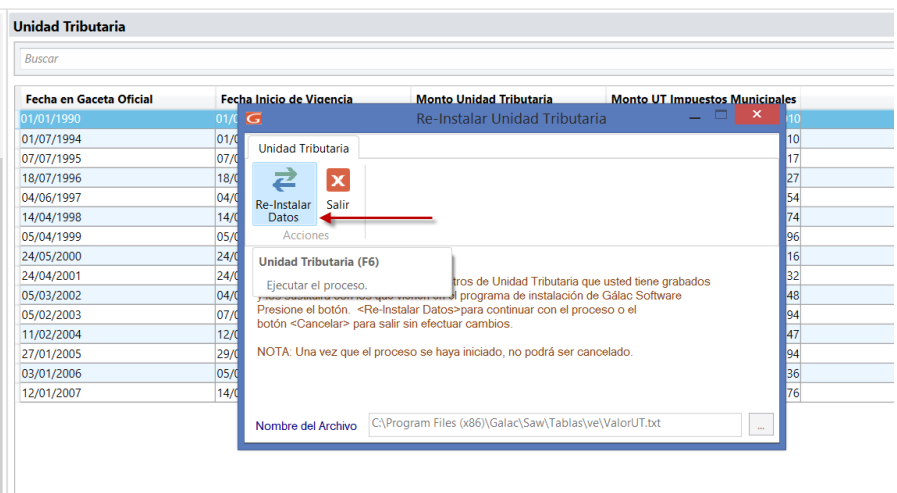

- 11. Comienza el proceso de actualización, espera a que finalice.
- 12. Al finalizar el proceso aparecerá el siguiente mensaje, haz clic en el botón **Aceptar**

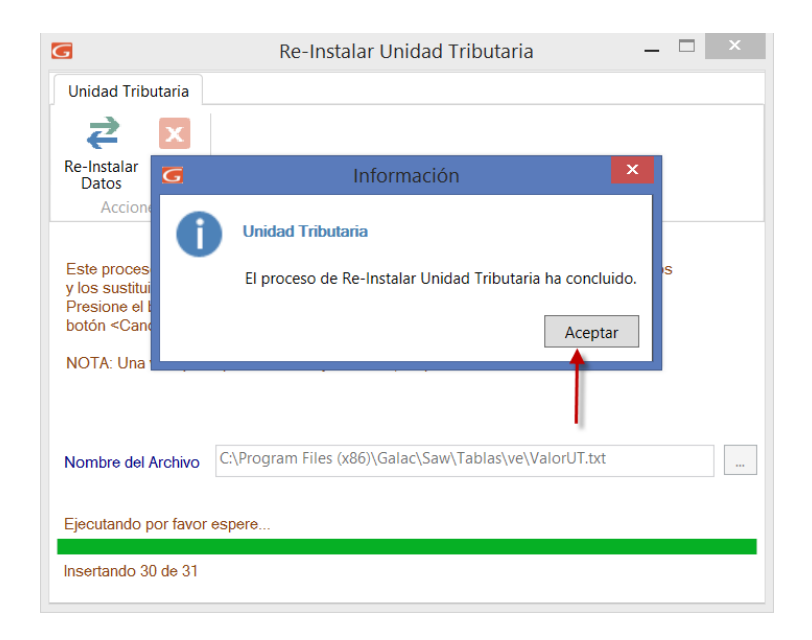

## **Proceso Actualización de valor UT en el sistema administrativo, terminado.**

IMPORTANTE: En este proceso se actualizó el valor de la Unidad Tributaria en el sistema, te recomendamos visitar nuestra página web y ver el **instructivo** "Actualizar tabla de retenciones de ISLR", en el cual se explica los pasos para actualizar esos valores en el sistema administrativo.

 $\pm$  Actualizar tabla de retenciones de ISLR